Milesight

# LoRaWAN® Controller UC11 Series

User Guide

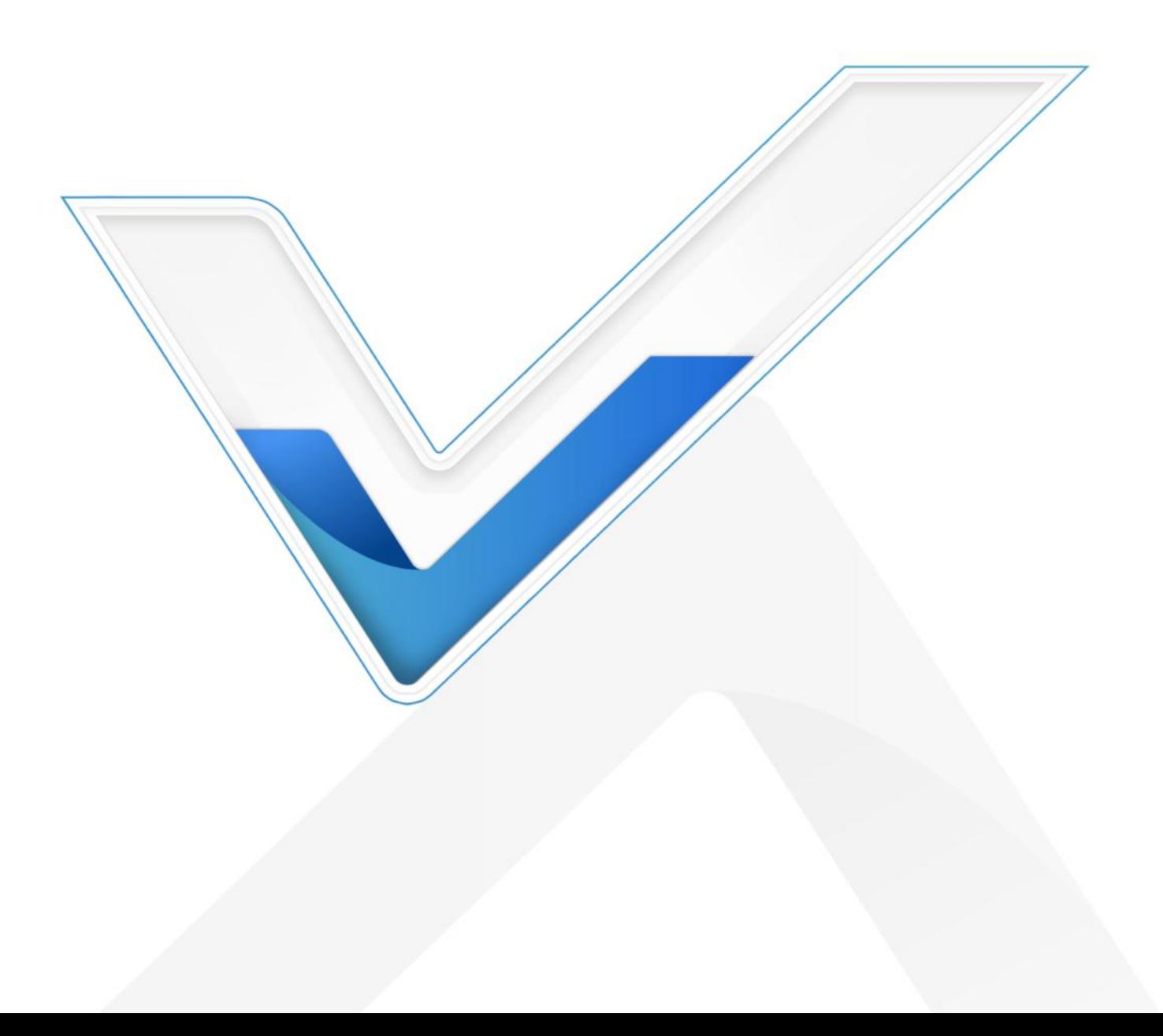

Milesight

### **Applicability**

This guide is applicable to UC11 series controllers shown as follows, except where otherwise indicated.

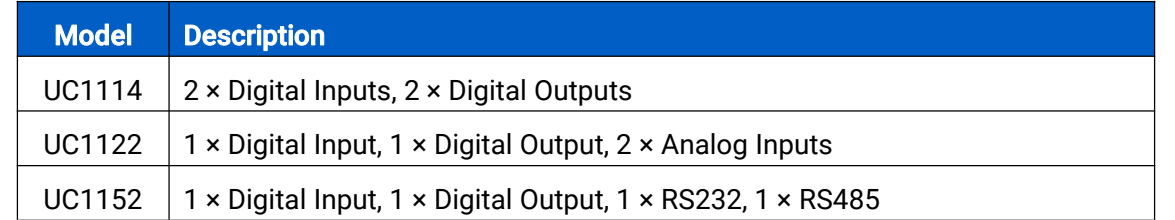

### Safety Precautions

Milesight will not shoulder responsibility for any loss or damage resulting from not following the instructions of this operating guide.

- $\div$  The device must not be remodeled in any way.
- $\div$  Do not place the device close to objects with naked flames.
- $\cdot \cdot$  Do not place the device where the temperature is below/above the operating range.
- $\div$  Power off the device when installing or wirings.
- Make sure electronic components do not drop out of the enclosure while opening.
- \* The device must never be subjected to shocks or impacts.

### Declaration of Conformity

UC11 series is in conformity with the essential requirements and other relevant provisions of the CE, FCC, and RoHS.

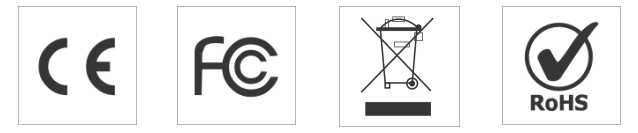

### Copyright © 2011-2022 Milesight. All rights reserved.

All information in this guide is protected by copyright law. Whereby, no organization or individual shall copy or reproduce the whole or part of this user guide by any means without written authorization from Xiamen Milesight IoT Co., Ltd.

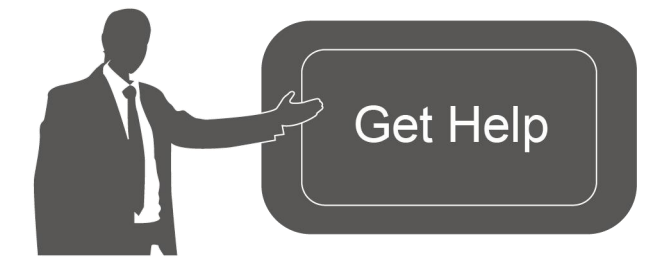

For assistance, please contact Milesight technical support: Email: iot.support@milesight.com Tel: 86-592-5085280 Fax: 86-592-5023065 Address: Building C09, Software Park III, Xiamen 361024, China

2 a set of  $\sim$  2 a set of  $\sim$  3 a set of  $\sim$  3 a set of  $\sim$  3 a set of  $\sim$  3 a set of  $\sim$  3 a set of  $\sim$ 

### Revision History

Milesight

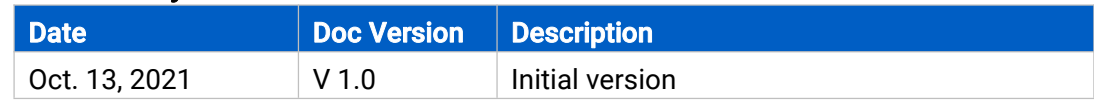

# **Contents**

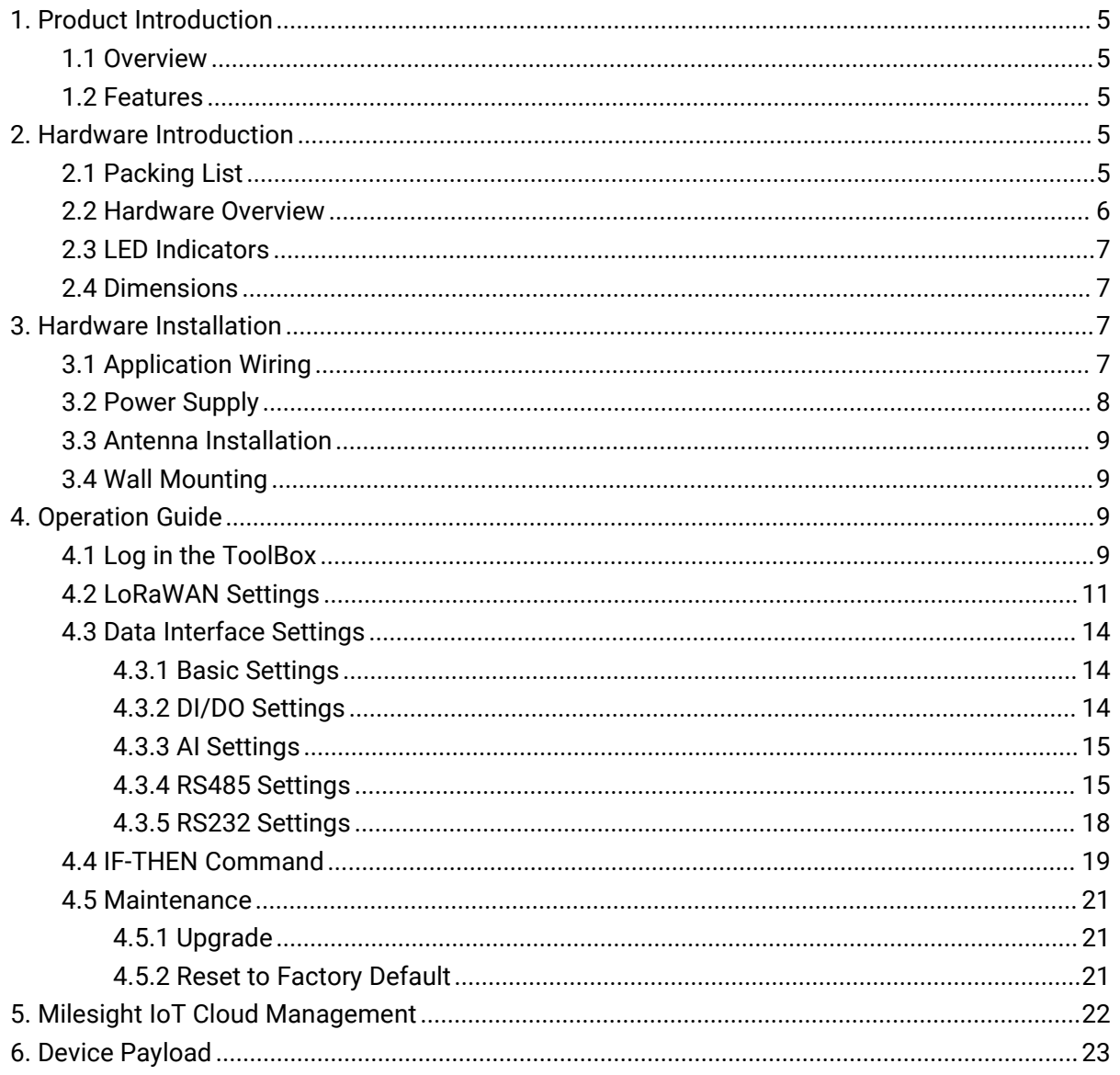

# <span id="page-4-0"></span>1. Product Introduction

### <span id="page-4-1"></span>1.1 Overview

Milesight

UC11 series is a LoRaWAN® controller used for data acquisition from multiple sensors. It contains different I/O interfaces such as analog inputs, digital inputs, relay outputs, serial ports and so on, which simplify the deployment and replacement of LoRaWAN® networks.

### <span id="page-4-2"></span>1.2 Features

- Easy to connect with multiple wired sensors through GPIO/AI/RS232/RS485 interfaces
- $\bullet$  Long transmission distance up to 15 km with line of sight
- Multiple triggering conditions and actions
- **•** Embedded watchdog for work stability
- $\bullet$  Industrial metal case design with with operating temperature range
- Compliant with standard LoRaWAN<sup>®</sup> gateways and network servers
- Quick and easy management with Milesight IoT Cloud solution

# <span id="page-4-3"></span>2. Hardware Introduction

# <span id="page-4-4"></span>2.1 Packing List

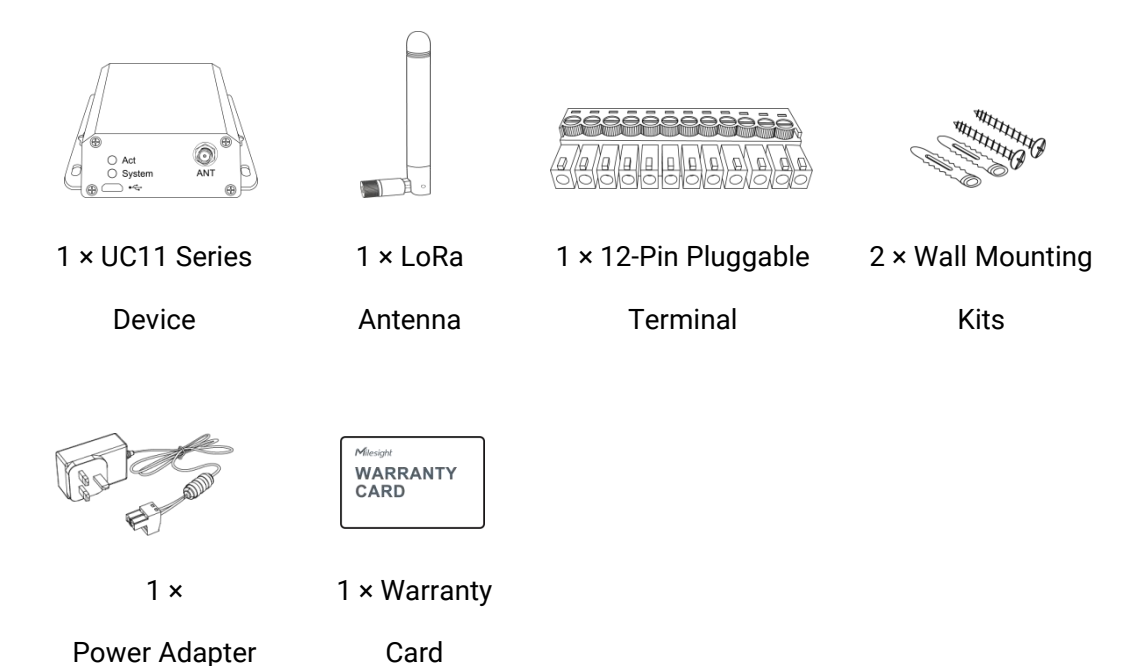

If any of the above items is missing or damaged, please contact your sales Representative.

5

# <span id="page-5-0"></span>2.2 Hardware Overview

A. Front Panel

Milesight

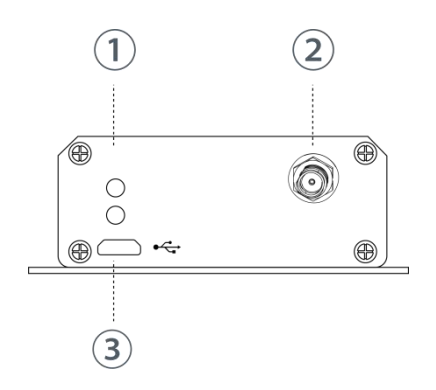

- 1 LED Indicator Area SYSTEM: System Indicator ACT: Network Status Indicator
- 2 LoRa Antenna Connector
- 3 Micro USB Port

#### B. Rear Panel

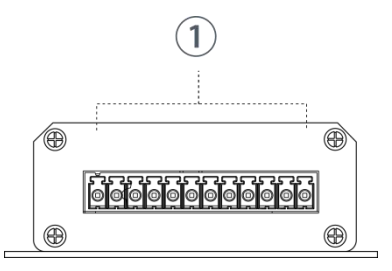

1 Data Interfaces & Power Interface

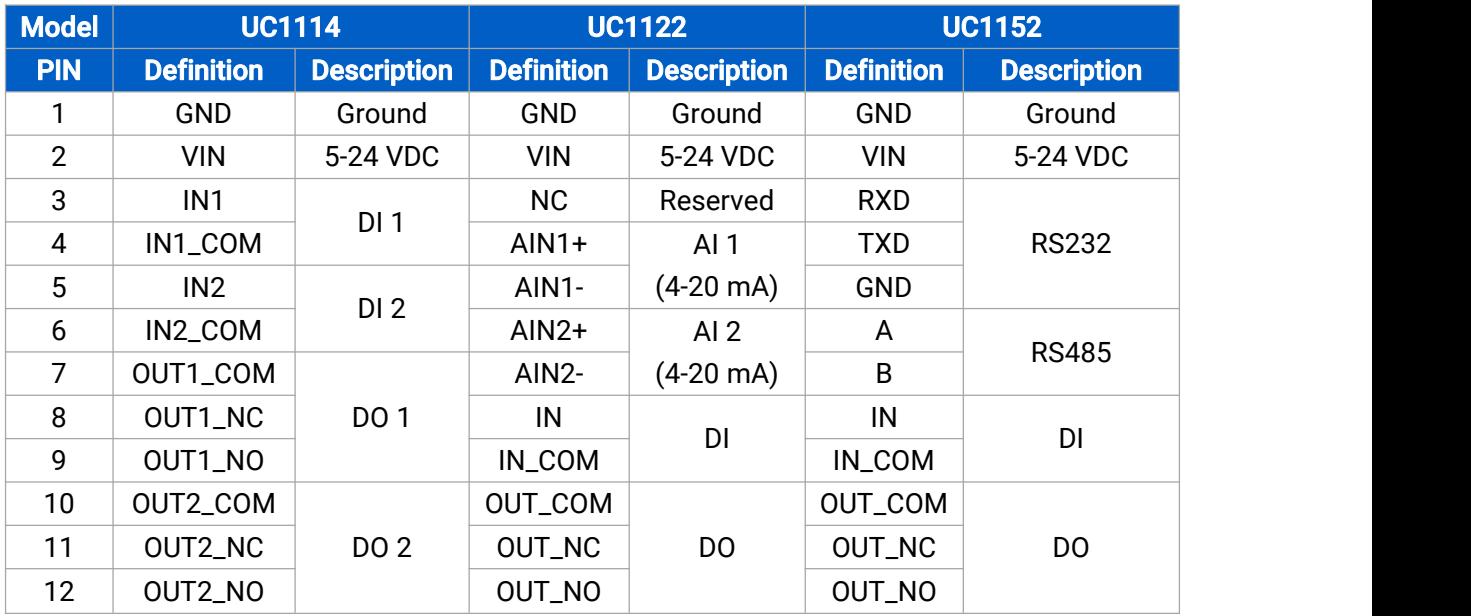

Note: OUT\_NC=Normally Closed, OUT\_No=Normally Open.

# <span id="page-6-0"></span>2.3 LED Indicators

Milesight

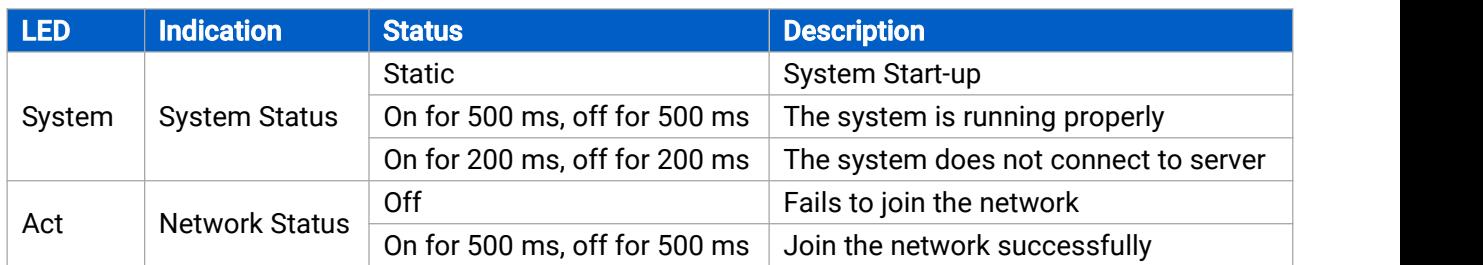

# <span id="page-6-1"></span>2.4 Dimensions (mm)

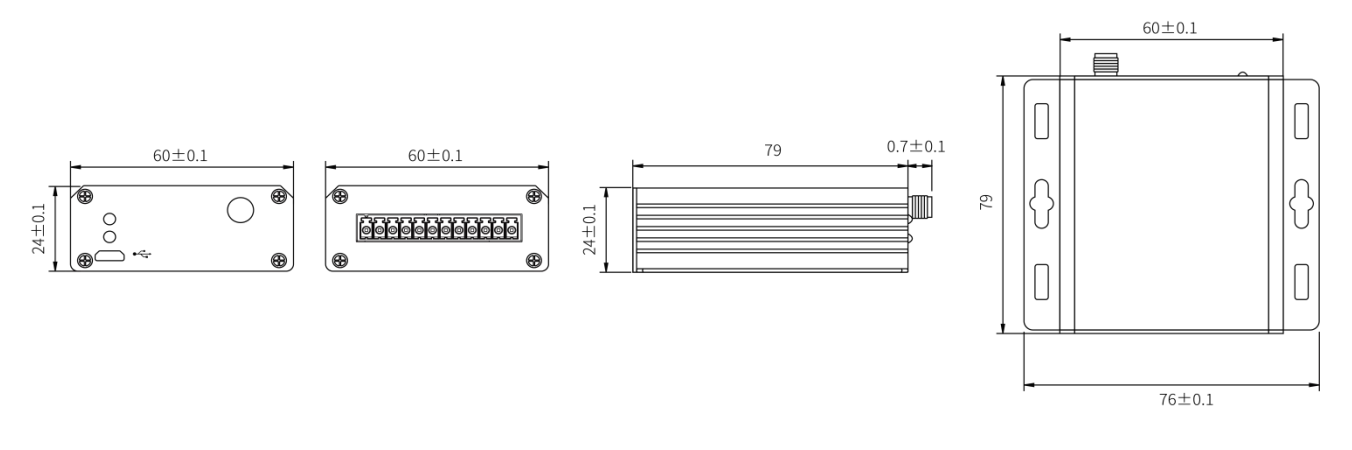

# <span id="page-6-2"></span>3. Hardware Installation

# <span id="page-6-3"></span>3.1 Application Wiring

# Digital Input:

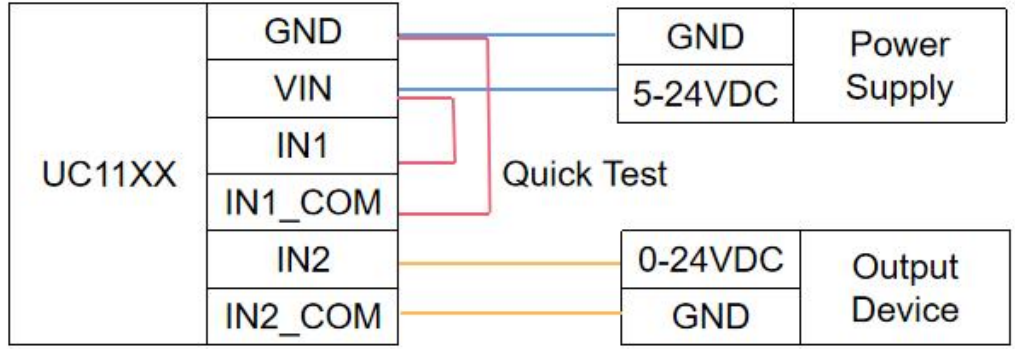

### Digital Output:

Connect load to either NC or NO according to your application.

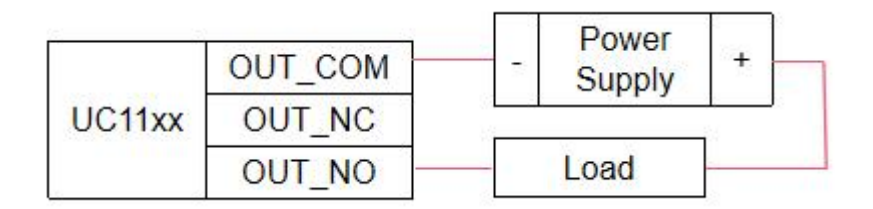

### Analog Input:

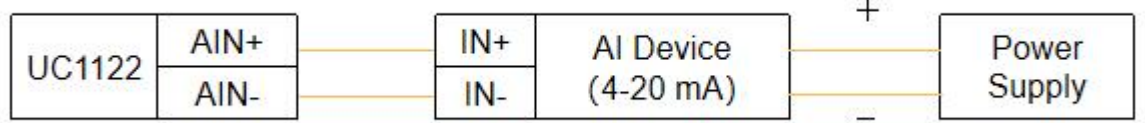

### RS232 & RS485:

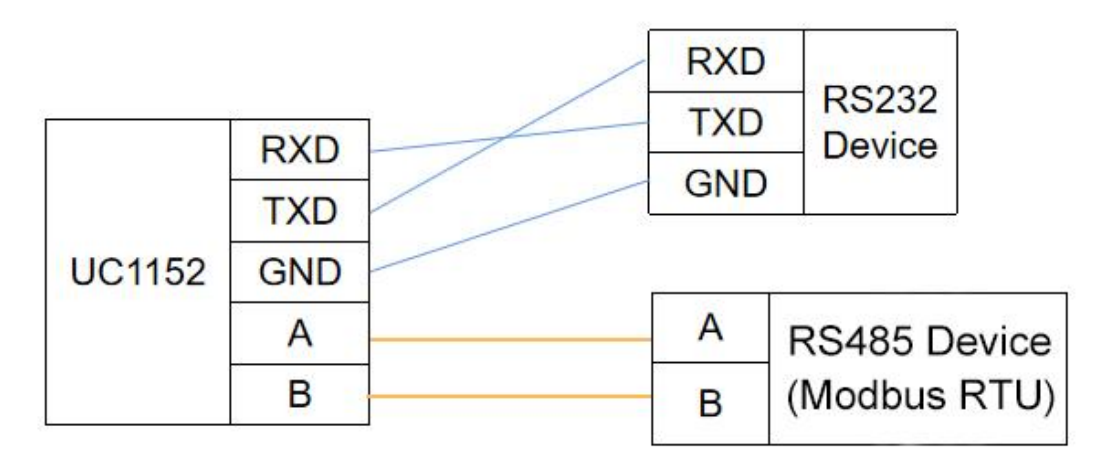

# <span id="page-7-0"></span>3.2 Power Supply

UC11 series device support 5-24 VDC power supply. You can use other supplies or power adapter to power on the device.

Note: For industrial applications, it's suggested not to release the metal case and use a independent power supply.

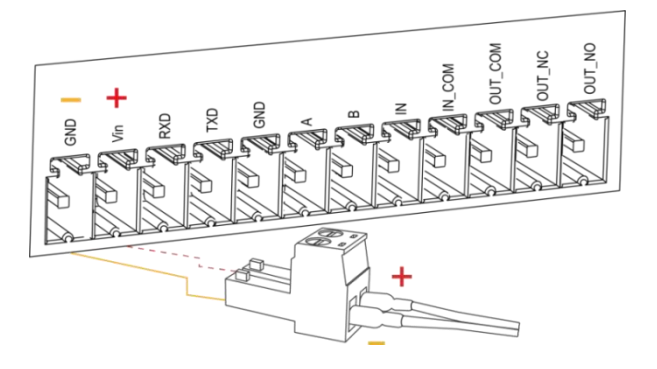

8

# <span id="page-8-0"></span>3.3 Antenna Installation

Milesight

Rotate the antenna into the antenna connector accordingly.

The external LoRa antenna should be installed vertically always on a site with a good signal.

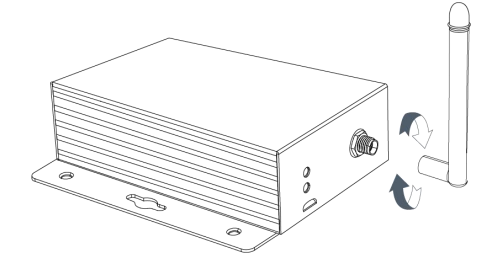

# <span id="page-8-1"></span>3.4 Wall Mounting

1. Drill 3 holes on the wall according to the device mounting holes, then fix the wall plugs into the wall.

2. Fix the device to the wall plugs with screws.

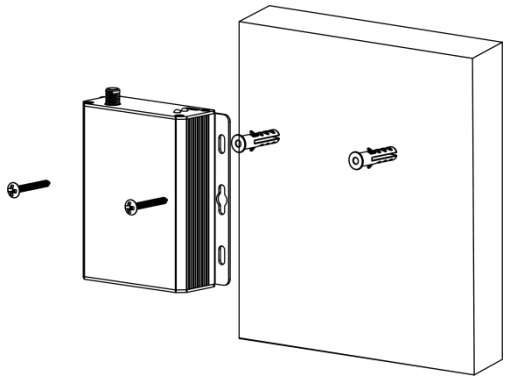

# <span id="page-8-2"></span>4. Operation Guide

# <span id="page-8-3"></span>4.1 Log in the ToolBox

- 1. Download ToolBox software from [Milesight](https://www.milesight-iot.com/software-download/) IoT website.
- 2. Power on the UC11 device, then connect it to computer via micro USB port.

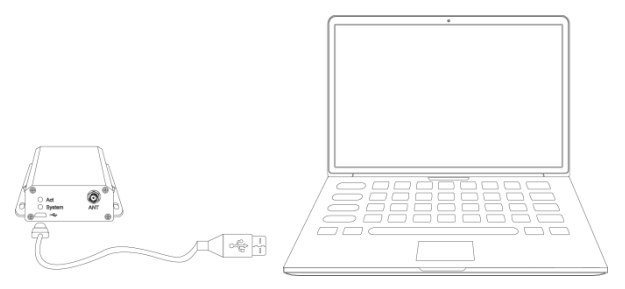

3. Open the ToolBox and select type as "General", then click password to log in ToolBox. (Default password: 123456)

Milesight

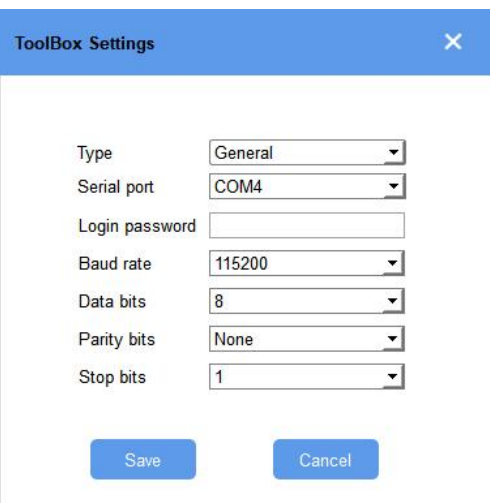

4. After logging in the ToolBox, you can change device settings.

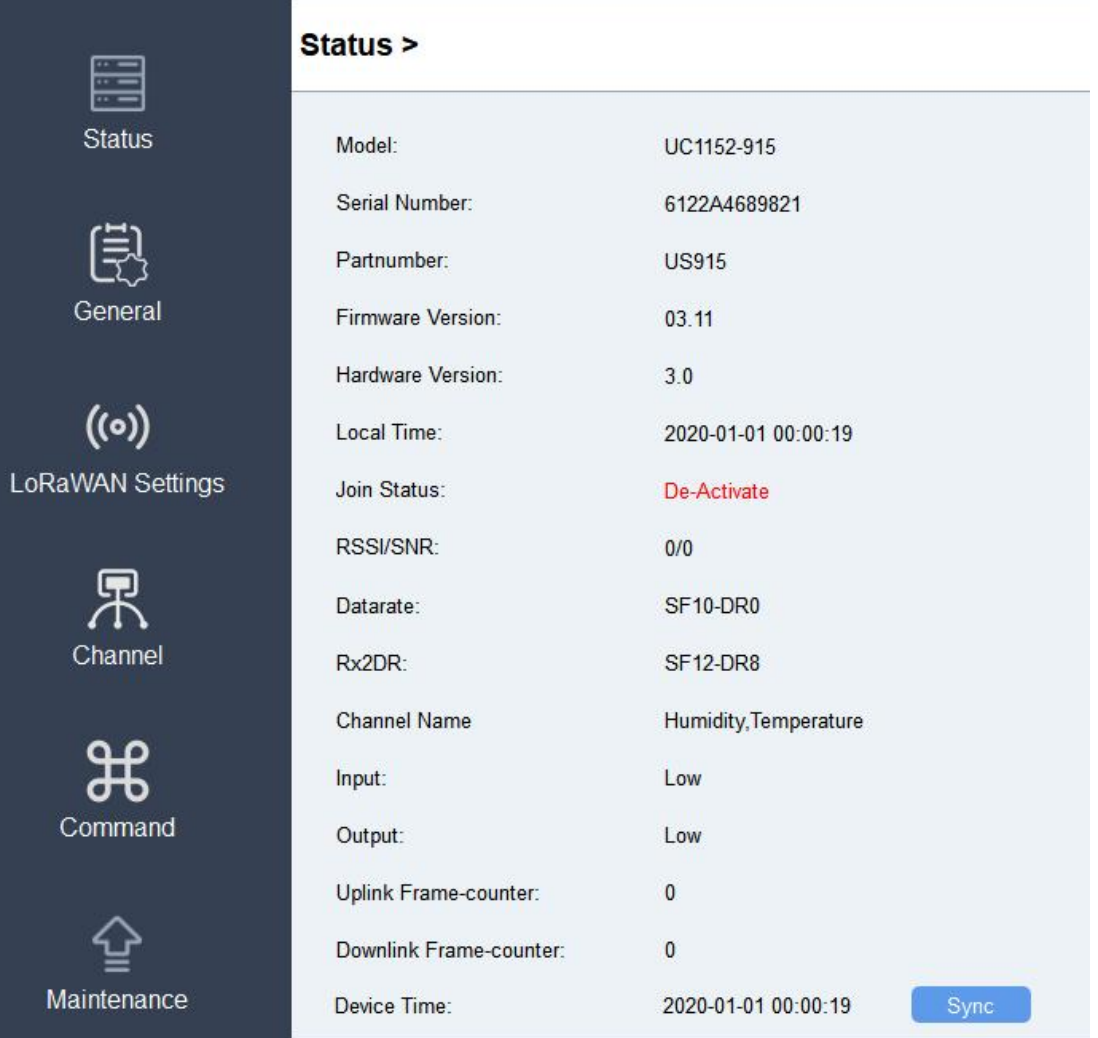

# <span id="page-10-0"></span>4.2 LoRaWAN Settings

Milesight

LoRaWAN settings is used for configuring the transmission parameters in LoRaWAN® network. 1. Go to "LoRaWAN -> Basic" to configure join type, App EUI, App Key and other information. You can also keep all settings by default.

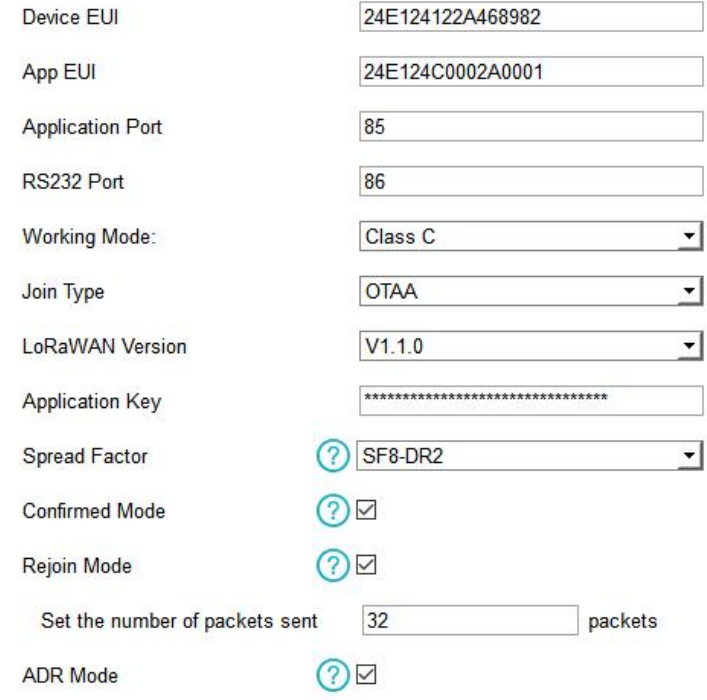

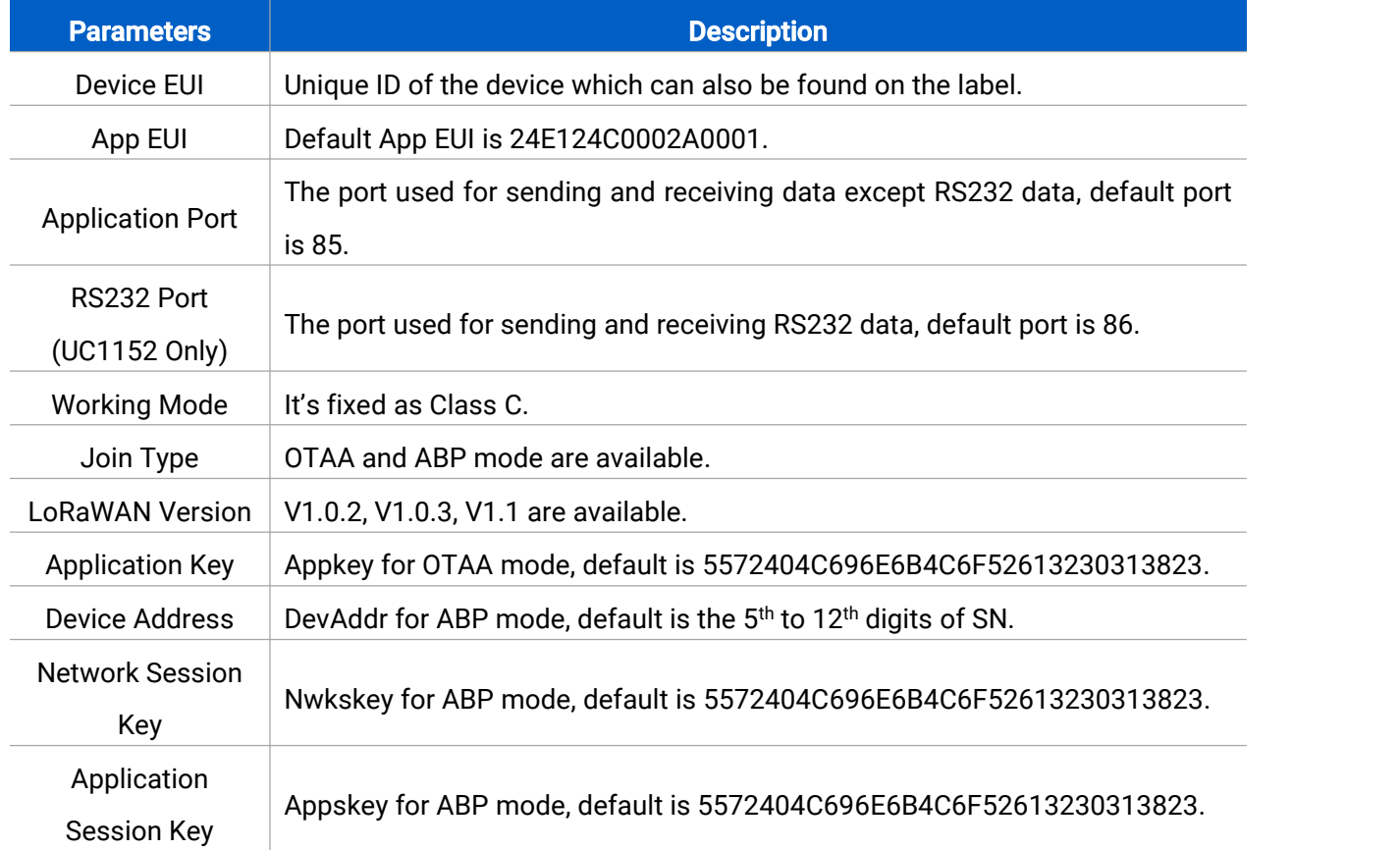

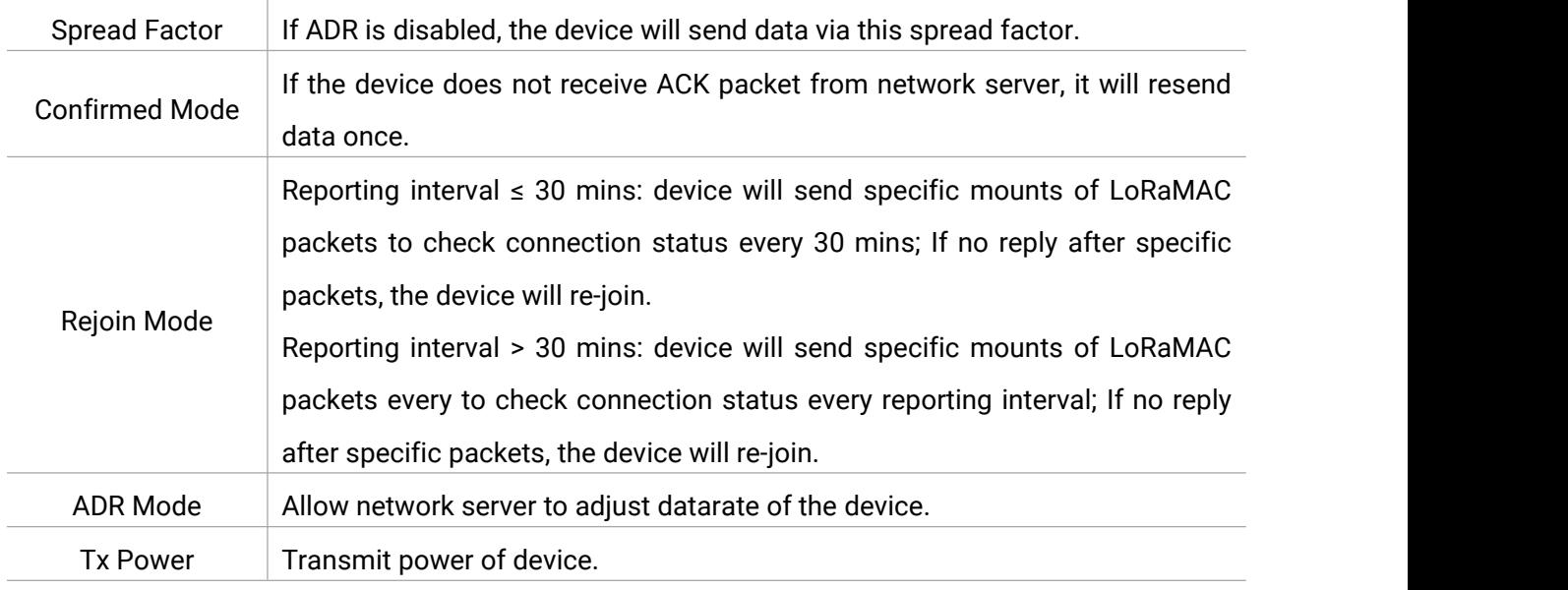

### Note:

- 1) Please contact sales for device EUI list if there are many units.
- 2) Please contact sales if you need random App keys before purchase.
- 3) Select OTAA mode if you use Milesight IoT cloud to manage devices.
- 4) Only OTAA mode supports rejoin mode.

2. Go to "LoRaWAN -> Channel" to select supported frequency and select channels to send uplinks. Make sure the channels match the LoRaWAN® gateway.

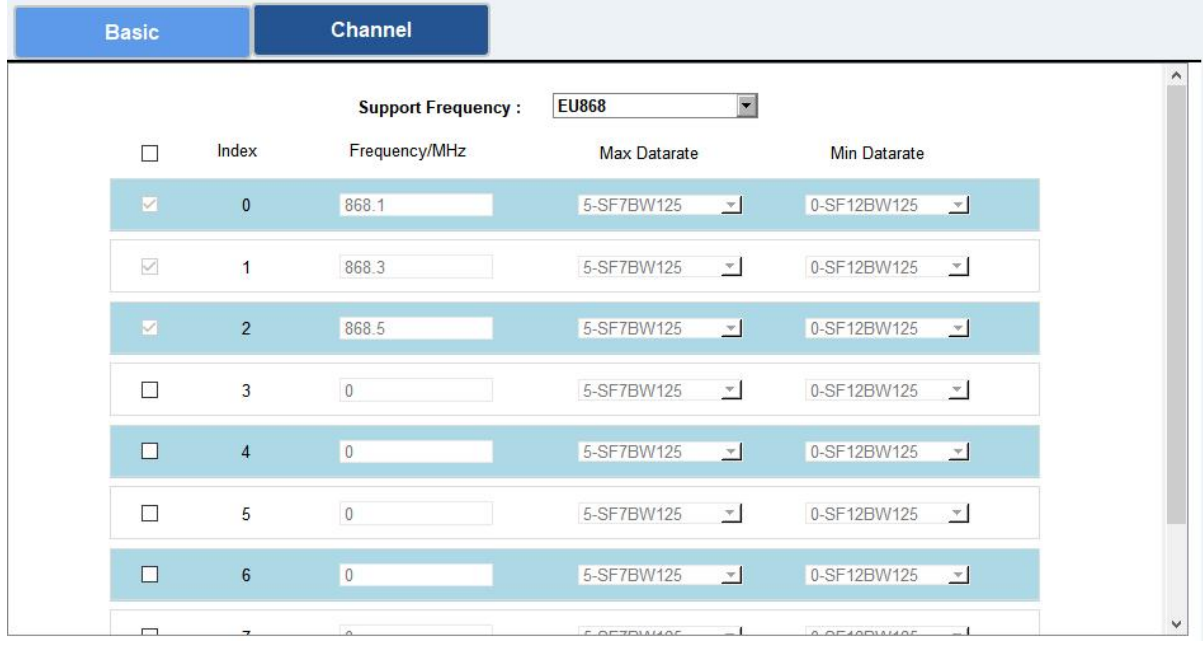

If frequency is one of CN470/AU915/US915, you can enter the index of the channel that you want to enable in the input box, making them separated by commas.

### Examples:

1, 40: Enabling Channel 1 and Channel 40

- 1-40: Enabling Channel 1 to Channel 40
- 1-40, 60: Enabling Channel 1 to Channel 40 and Channel 60
- All: Enabling all channels

Milesight

Null: Indicates that all channels are disabled

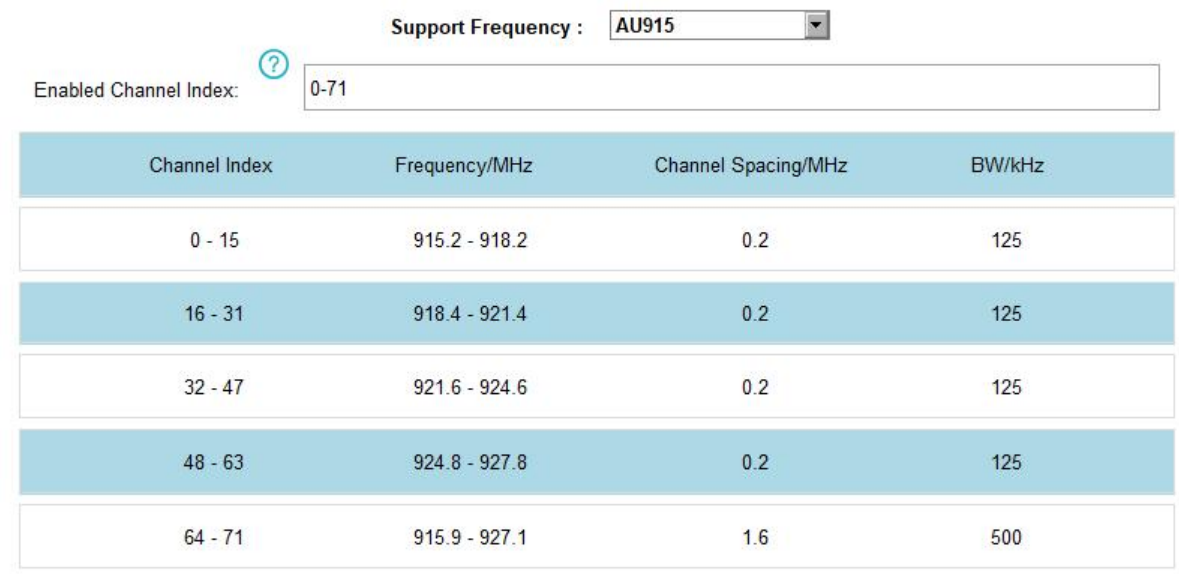

3. Go to "LoRaWAN -> Advanced" to configure advanced settings. You can also keep all values by default.

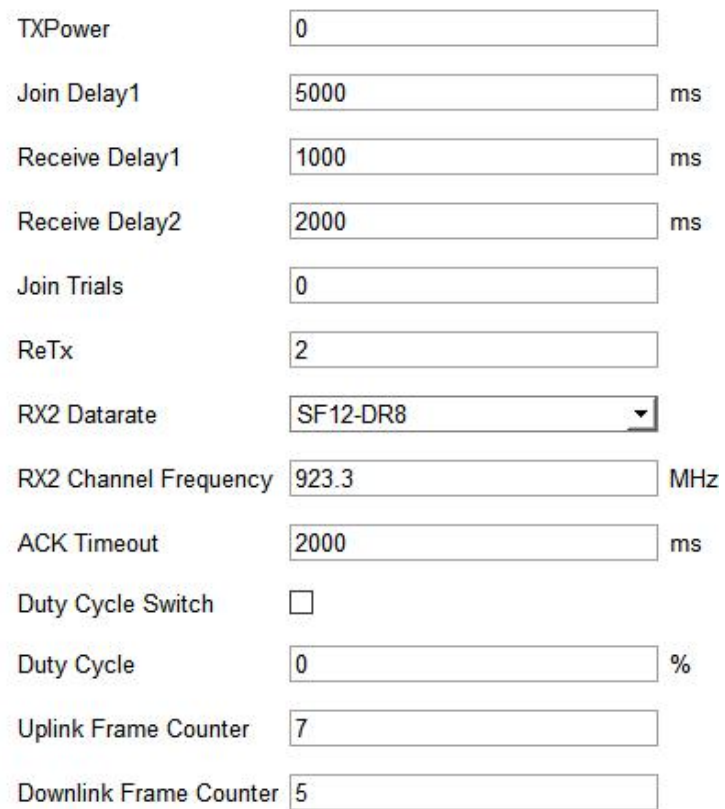

# <span id="page-13-0"></span>4.3 Data Interface Settings

### <span id="page-13-1"></span>4.3.1 Basic Settings

Milesight

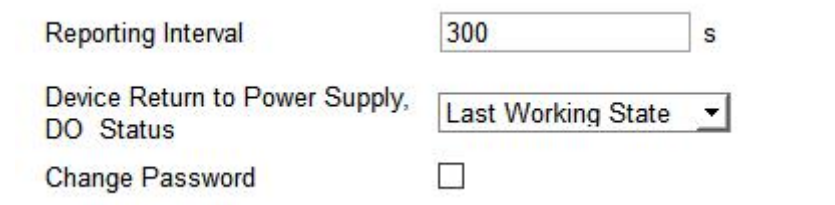

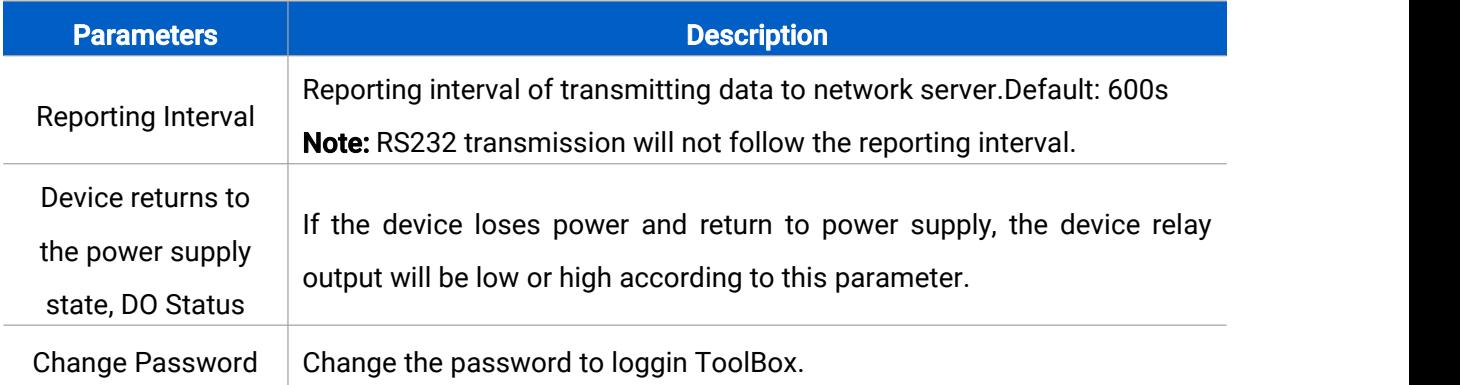

### <span id="page-13-2"></span>4.3.2 DI/DO Settings

### Digital Input:

1. Connect devices to corresponding DI ports according to [section](#page-6-3) 3.1.

2. Go to "General" page of UC1114 or "General -> Basic" page of UC1122/UC1152, select type as Digital Input.

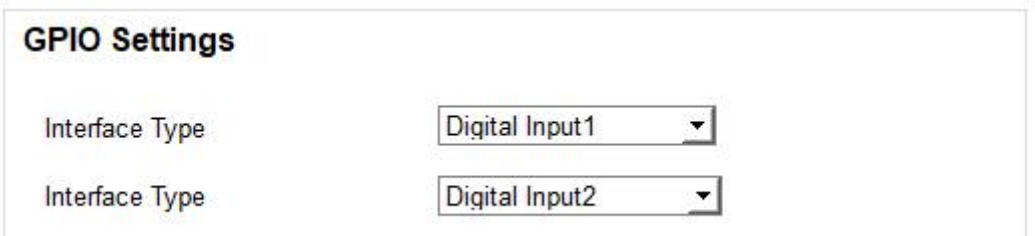

### Digital Output:

Connect devices to corresponding DO ports according to [section](#page-6-3) 3.1, then you can send downlinks to trigger the DO.

### Pulse Counter:

Pulse counter feature only works with UC11 series hardware version 3.0.

1. Connect devices to corresponding DI ports.

2. Go to "General" page of UC1114 or "General -> Basic" page of UC1122/UC1152, select type as Counter.

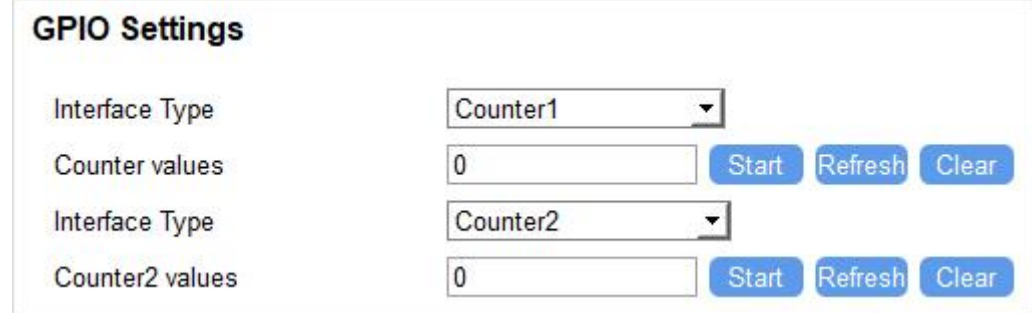

- 3. Click "Start" or "Stop" to make the device start/stop counting.
- 4. Check current count values by clicking "Refresh".
- 5. Click "Clear" to make the device count from 0.

#### Note:

Milesight

- 1) UC11xx only starts counting when it detects 6 pulses from pulse devices;
- 2) UC11xx will send non-changable counting values if you do not click "Start".

### <span id="page-14-0"></span>4.3.3 AI Settings

UC1122 has two analog inputs for analog device connection.

- 1. Connect analog device to analog input ports.
- 2. Go to "General" page to configure range and unit, you can keep all settings by default.

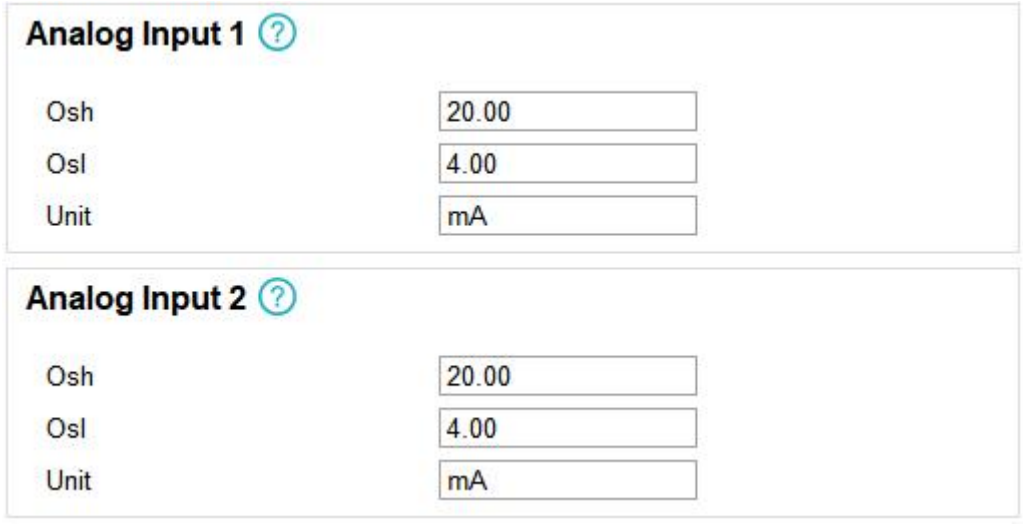

### <span id="page-14-1"></span>4.3.4 RS485 Settings

UC1152 has one RS485 port for Modbus RTU device connection.

1. Connect RS485 device to RS485 port.

2. Go to "General -> RS485" to enable RS485 and configure serial port settings. Serial port settings should the same as RS485 terminal devices.

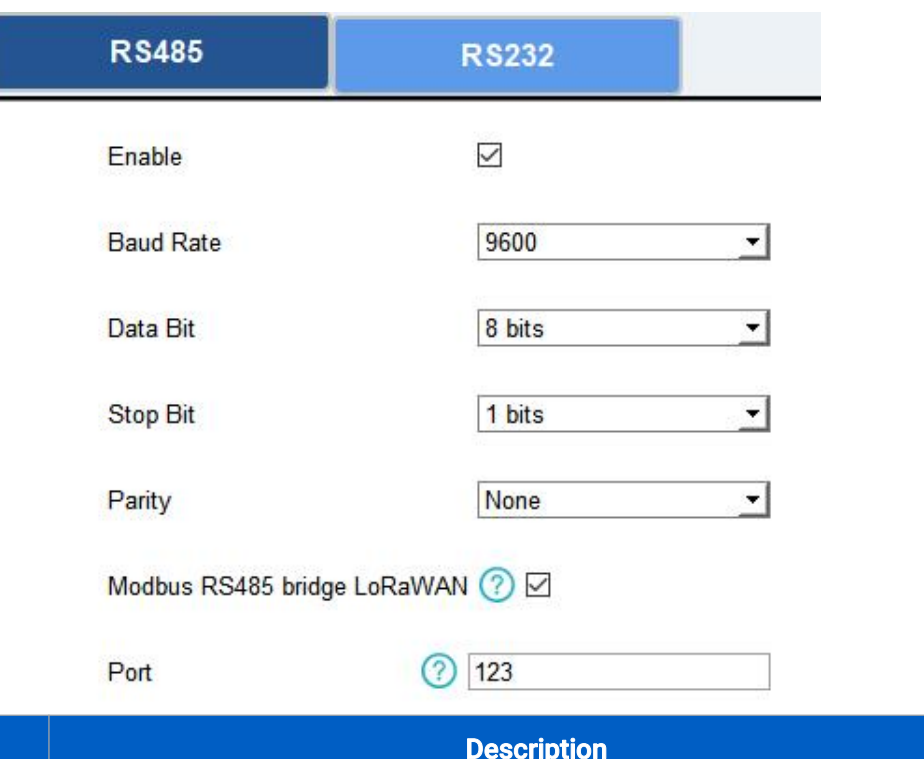

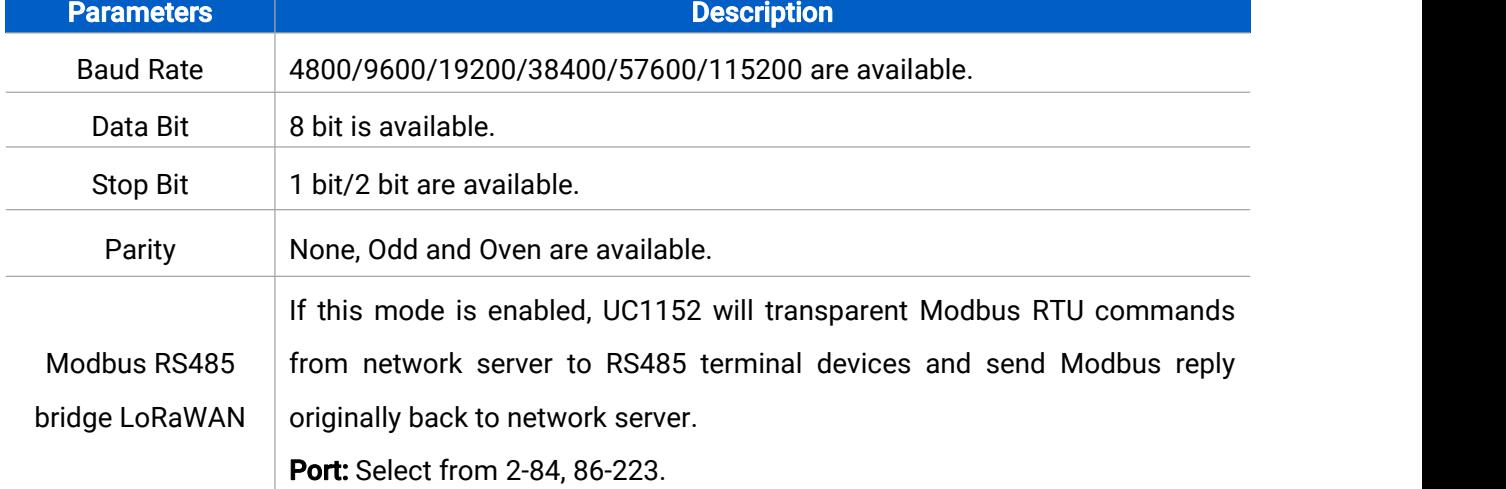

3. Go to "**Channel**" page, click  $\overline{+}$  to add Modbus channels, then save configurations.

#### Channel >

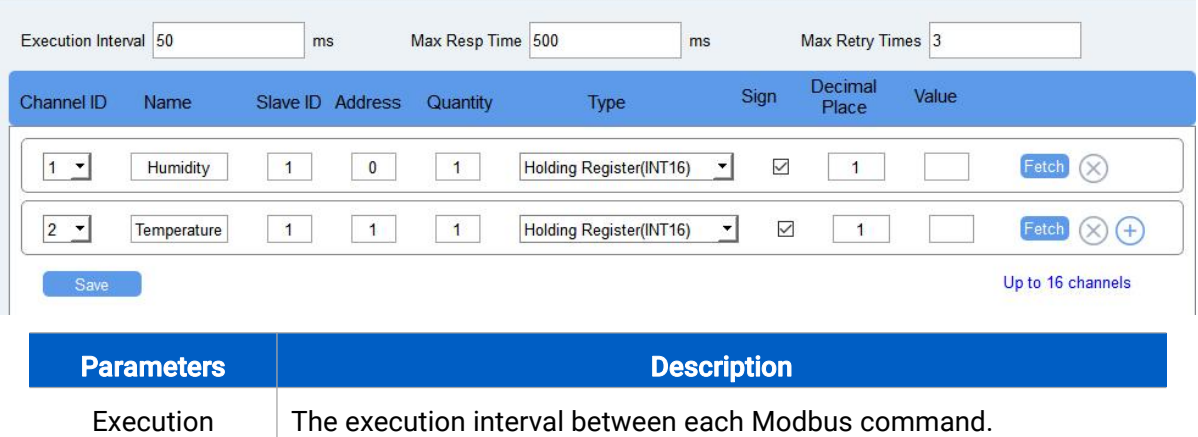

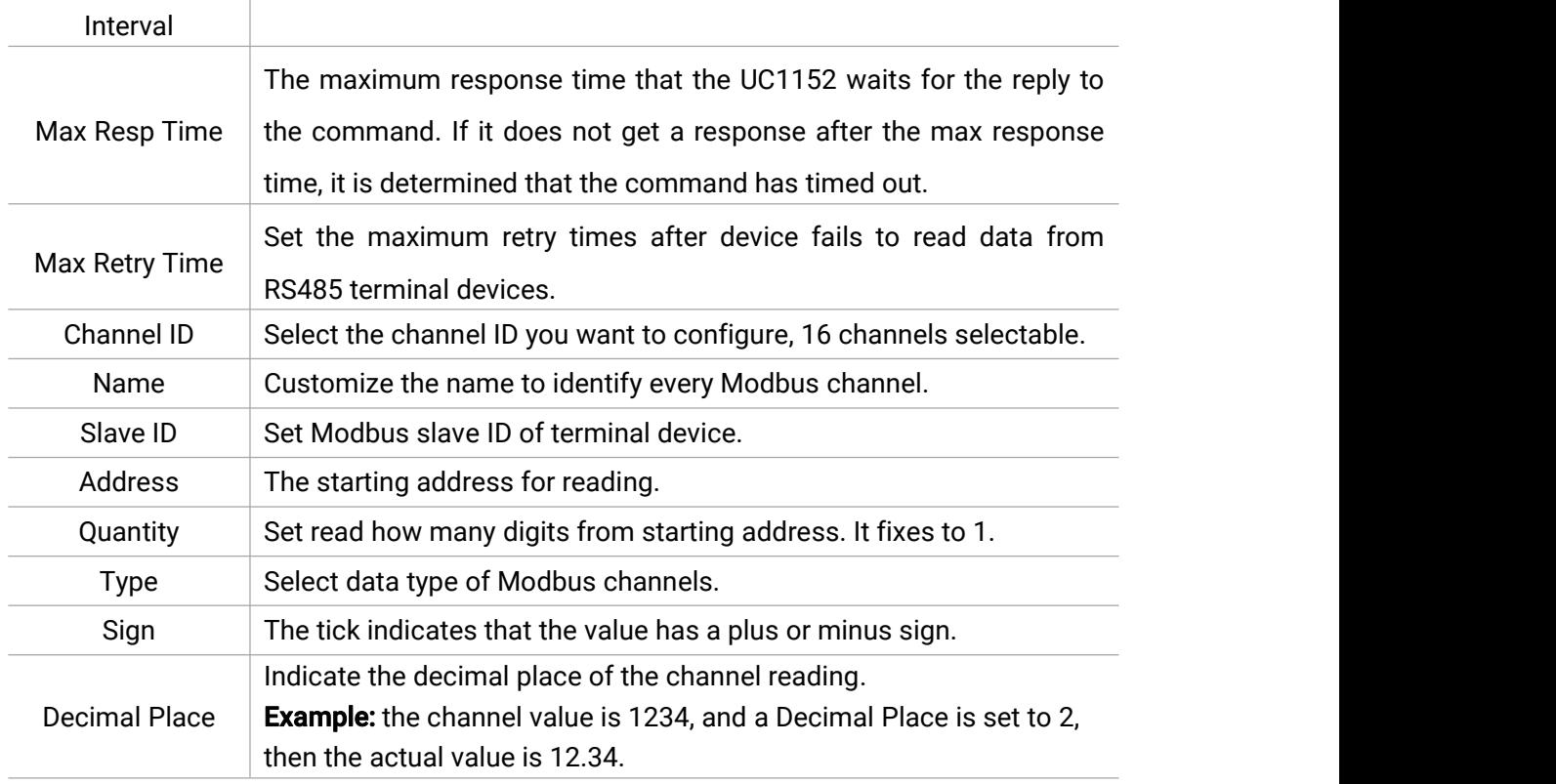

**Example:** If you configure as following picture, UC1152 will send Modbus read command to terminal device regularly: 01 03 00 00 00 01 84 0A

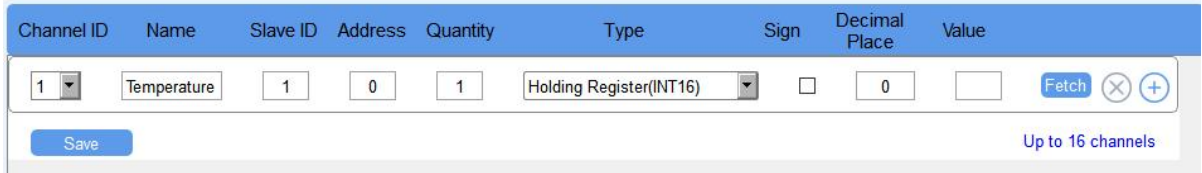

4. Click "Fetch" to check if UC1152 can read correct data from terminal devices.

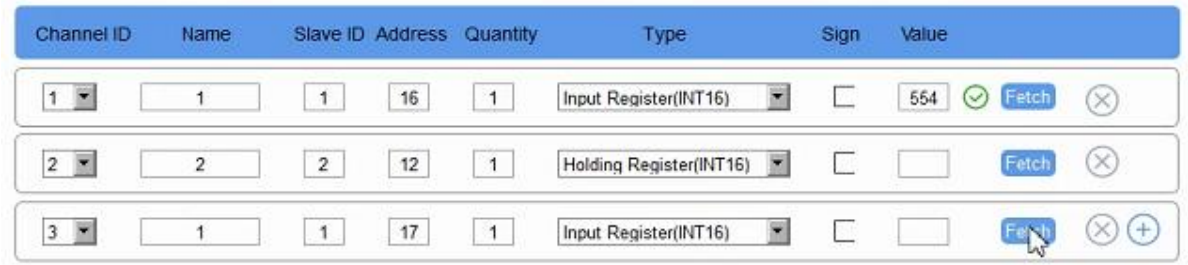

#### Note:

1) Do not click "Fetch" frequently since response time to reply is differ for every terminal device.

2) For hardware version 1.x/2.x, UC1152 supports 8 Modbus channels; for hardware version 3.0, UC1152 supports 16 Modbus channels.

### <span id="page-17-0"></span>4.3.5 RS232 Settings

Milesight

UC1152 has one RS232 for device transparent communication.

1. Connect RS232 device to RS232 port.

2. Go to "General -> RS232" to enable RS232 and configure serial port settings. Serial port settings should the same as RS232 terminal devices.

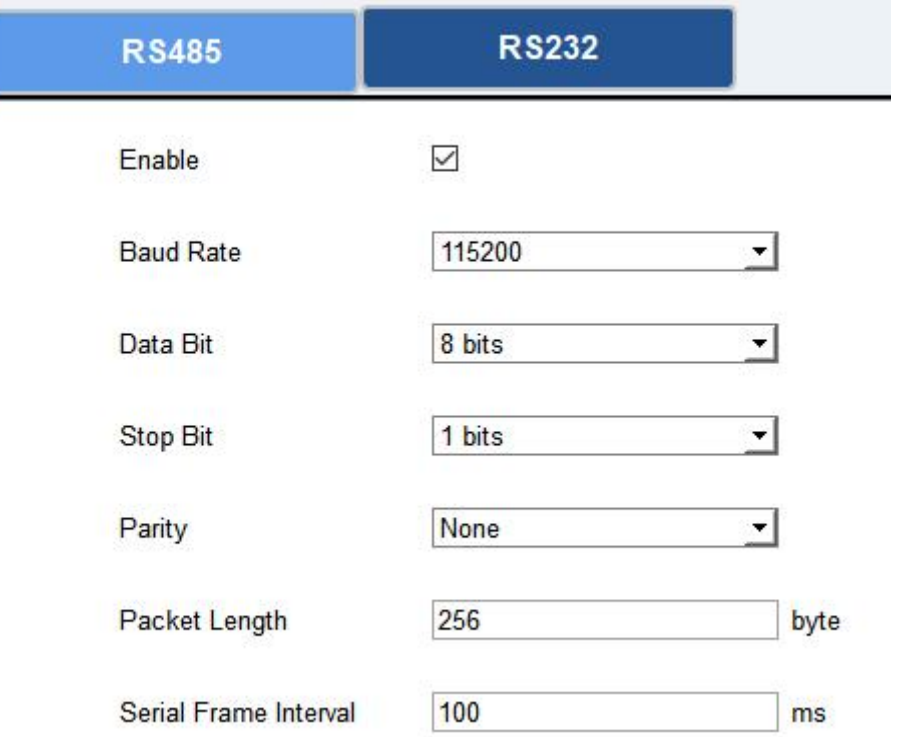

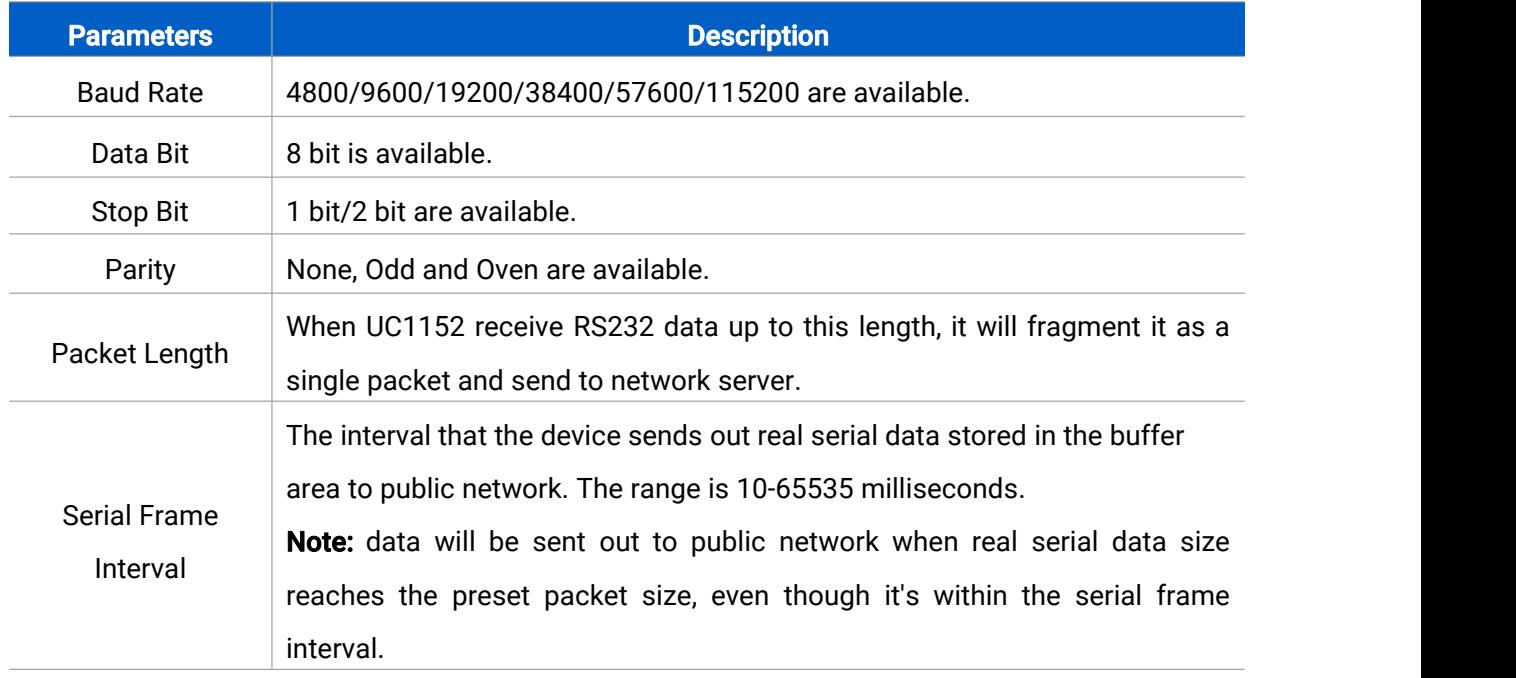

# <span id="page-18-0"></span>4.4 IF-THEN Command

Milesight

UC11 series support configuring locally IF-THEN commands to do some actions automatically even without network connection. Besides, you can backup your command settings and import to other devices.

1. Go to "Command" page, click "Read command From Device" to check device command settings. If there is not any command or you need to change one command, click "Edit".

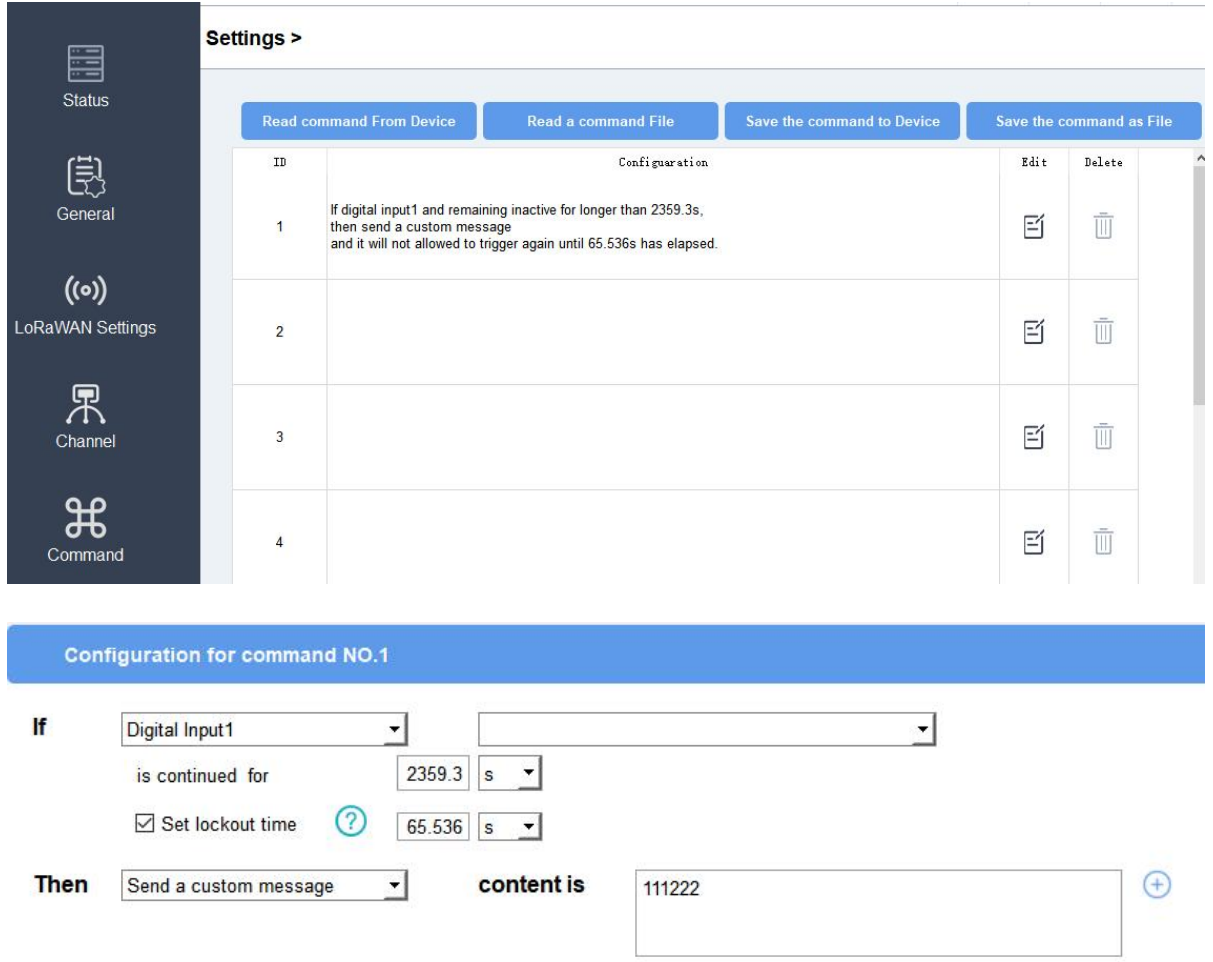

#### 2. Set a IF condition based on the terminal device data or UC11 device status.

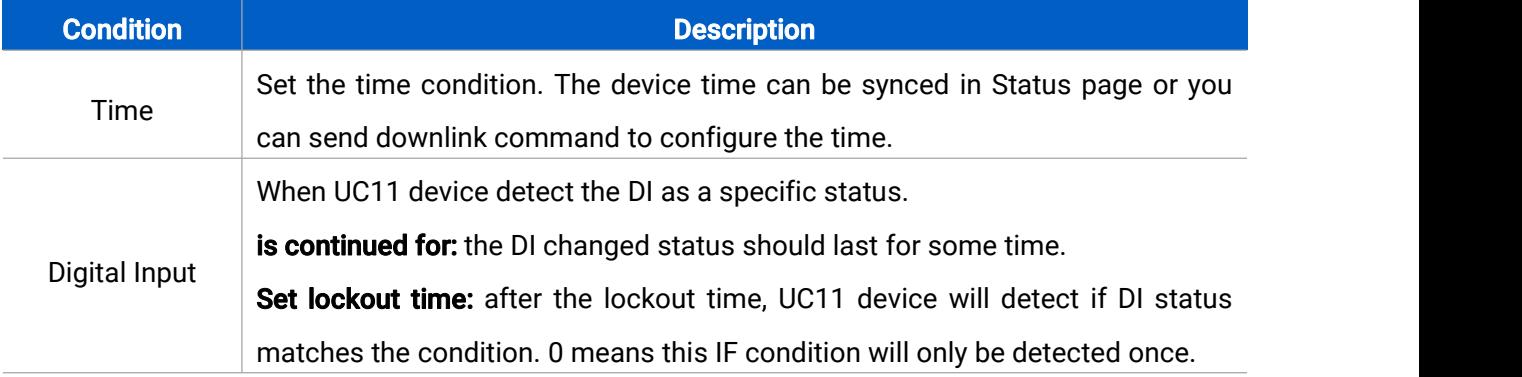

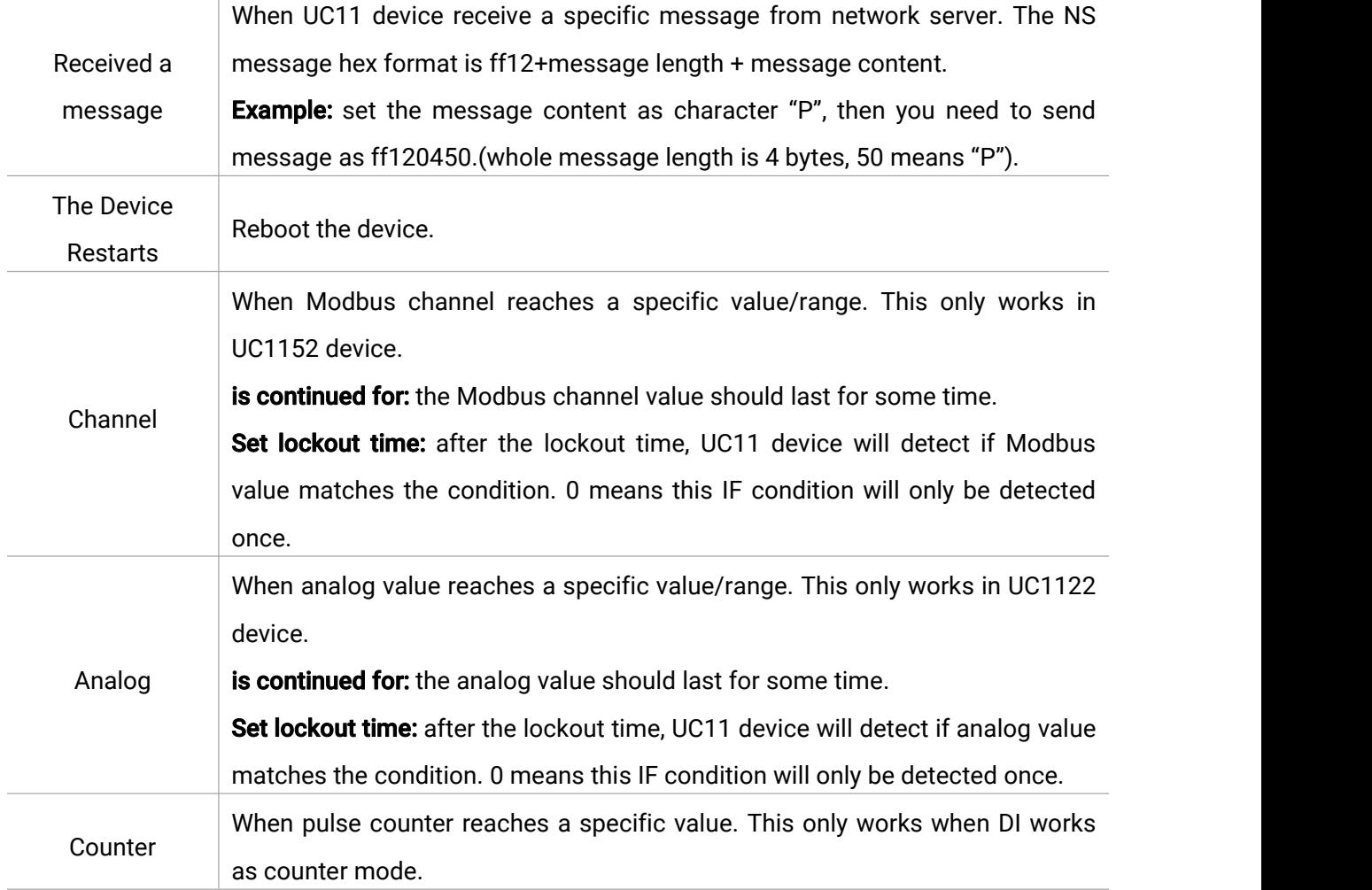

#### 3. Set THEN action according to your request. You can add at most 3 actions in one command.

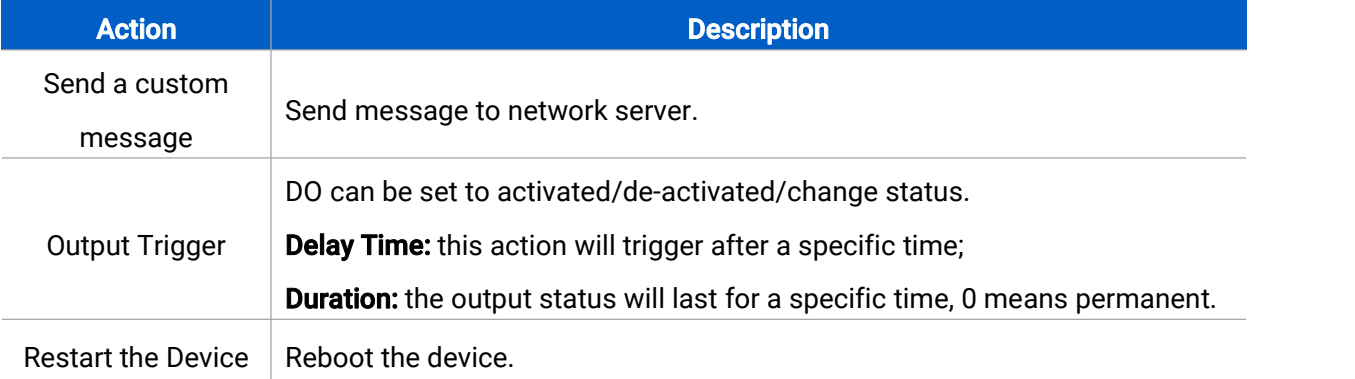

4. Save the command, then click "Save the command to Device" to make it work.

5. Click "Save the command as File" to save your current command settings to a .dat file. If you need to import it to other device, click "Read a command File" to import the .dat file.

# <span id="page-20-0"></span>4.5 Maintenance

### <span id="page-20-1"></span>4.5.1 Upgrade

Milesight

UC11 series support upgrade locally via ToolBox software.

1. Download firmware from www.milesight-iot.com to your PC.

2. Go to "Maintenance -> Upgrade", click "Browse" to import firmware and upgrade the device. Note: Any operation on ToolBox is not allowed during upgrading, otherwise the upgrading will be interrupted, or even the device will break down.

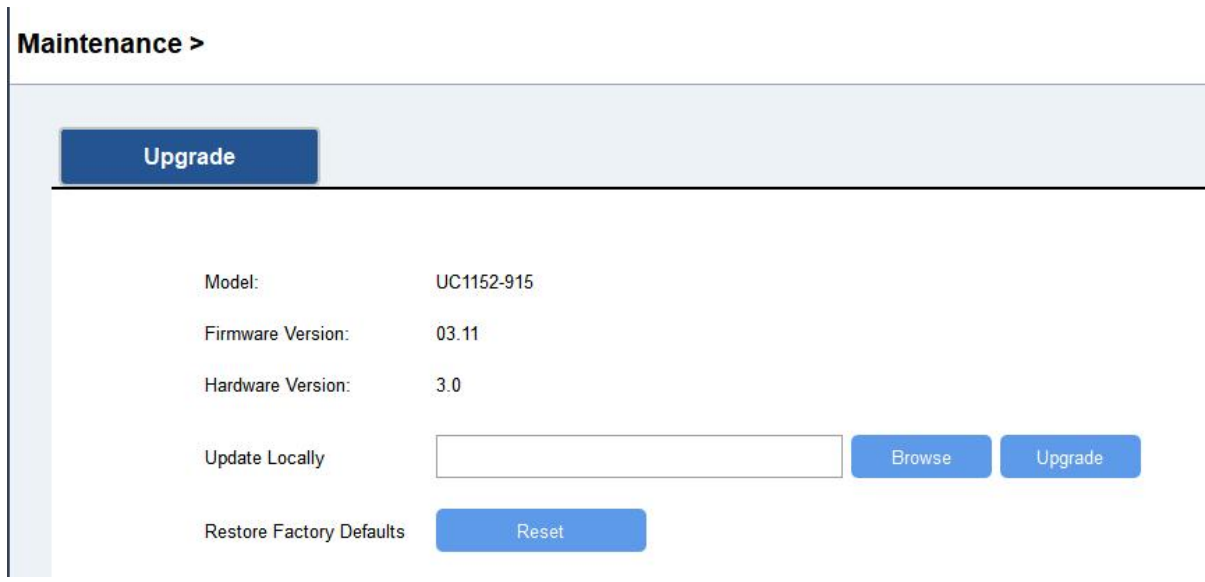

### <span id="page-20-2"></span>4.5.2 Reset to Factory Default

Please select one of following methods to reset device:

Via Hardware: Power off and open the case of UC11, hold on the button on the board and then power on the device at the same time, release the button when the LED blinks.

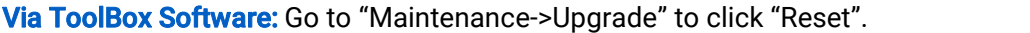

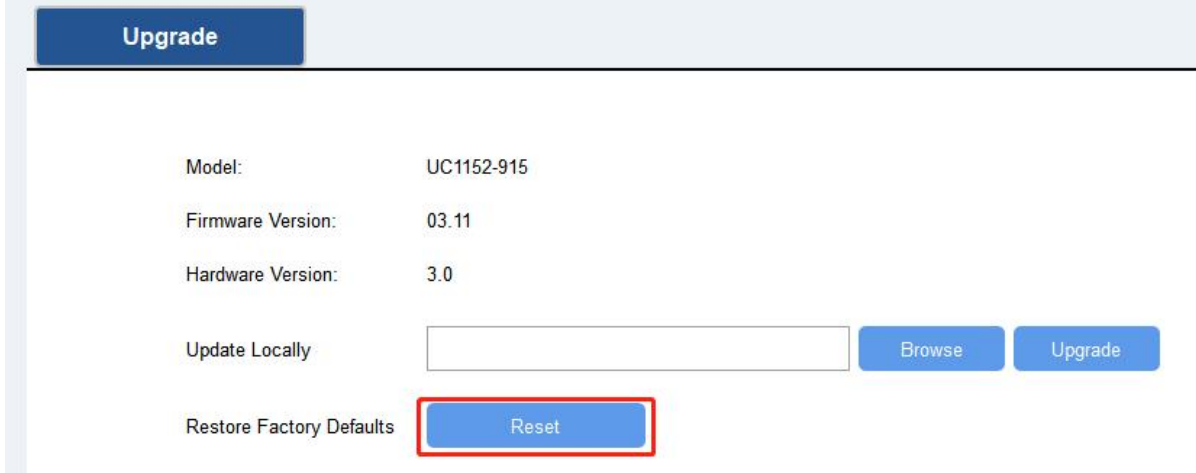

21

Milesight

# <span id="page-21-0"></span>5. Milesight IoT Cloud Management

UC11 series can be managed by Milesight IoT Cloud platform. Milesight IoT cloud is a comprehensive platform that provides multiple services including device remote management and data visualization with the easiest operation procedures. Please register a Milesight IoT Cloud account before operating following steps.

1. Ensure Milesight LoRaWAN® gateway is online in Milesight IoT Cloud. For more info about connecting gateway to cloud please refer to Gateway User Guide.

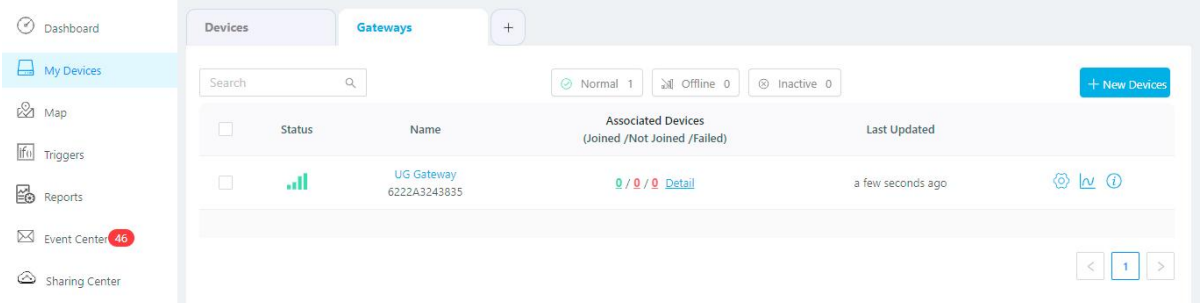

2. Go to "My Devices" page and click "+New Devices". Fill in the SN of UC11 series and select associated gateway.

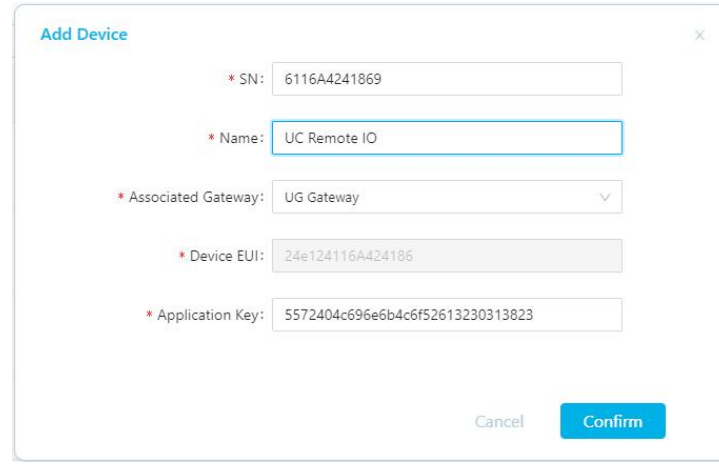

3. After UC11 series is online in Milesight IoT Cloud, click  $\bigotimes^{\text{C}}$  and go to "Interface Settings" to select used interfaces and customize the name, sign and formulas. Note: Modbus channel settings should be the same as the configuration in ToolBox.

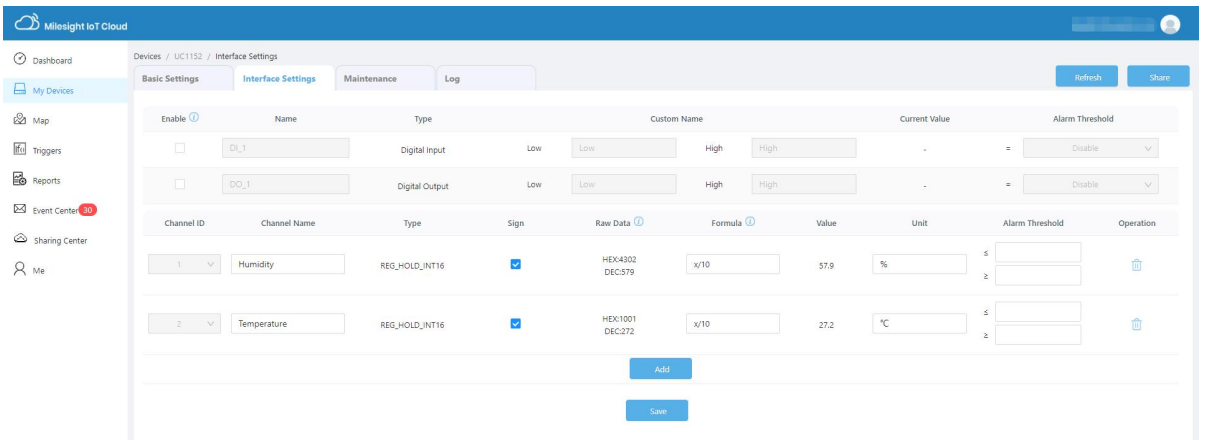

# <span id="page-22-0"></span>6. Device Payload

UC11 Series use the standard Milesight IoT payload format based on IPSO. Please refer to the UC11 Series Communication Protocol, for decoders of Milesight IoT products please click [here](https://github.com/Milesight-IoT/SensorDecoders).

-END-